For new students

MuroranIT 2022

# **Preparation for Online Lessons**

## Things to do before the start of classes

Complete the following process before the start of classes on October 1.

1 CAMPUS SQUARE(Academic Affairs System)

Log in to check announcements from University

- →It is used to sign up for courses and check grades.
- ② WEB mail (University E-mail Account)

This enables you to send and receive e-mails

- →You can use a university e-mail account and receive university announcements.
- ③ Moodle (Study Support System)

Log in to see materials.

- →It is used to distribute handouts, submit assignments, and confirm attendance.
- 4 Zoom (Video Streaming for Online Lessons)

Install the app to receive the video distribution.

# Once you received orientation materials

- (1) Confirm Campus ID and password from Account Notice.
  - Campus ID: to use university information system
  - Password: to log in to university information system
- (2) Access MuroranIT homepage via PC or smartphone
- (3) Log in to [CAMPUS SQUARE]
- (4) Check announcements for students posted on homepage and CAMPUS SQUARE.

<sup>※</sup> Introduction on when and how to use CAMPUS SQUARE will be made at the orientation

### How to check e-mails

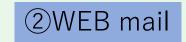

1. Open a browser

2. Access wp.mmm.muroran-it.ac.jp

3. Click "Webメール" (Web mail)

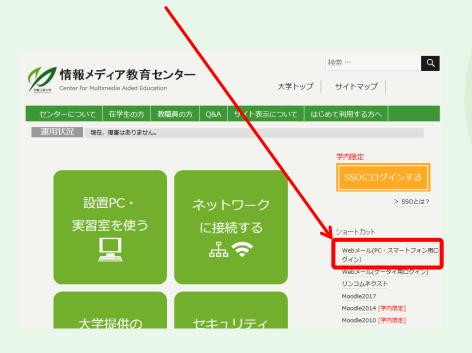

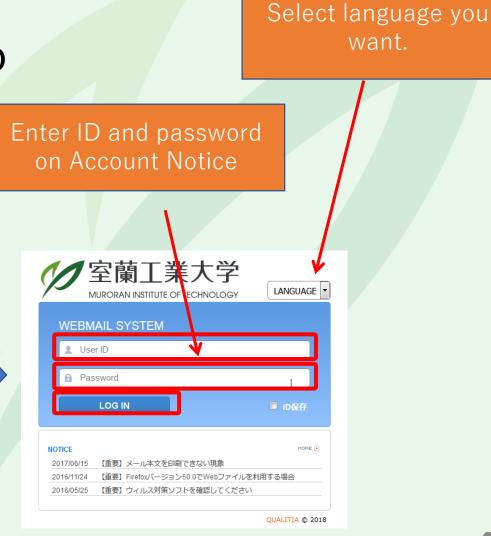

#### How to check e-mails

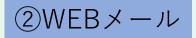

- 1. Click "受信トレイ"(inbox)
- 2. Choose the title of the e-mail from the list you want to check

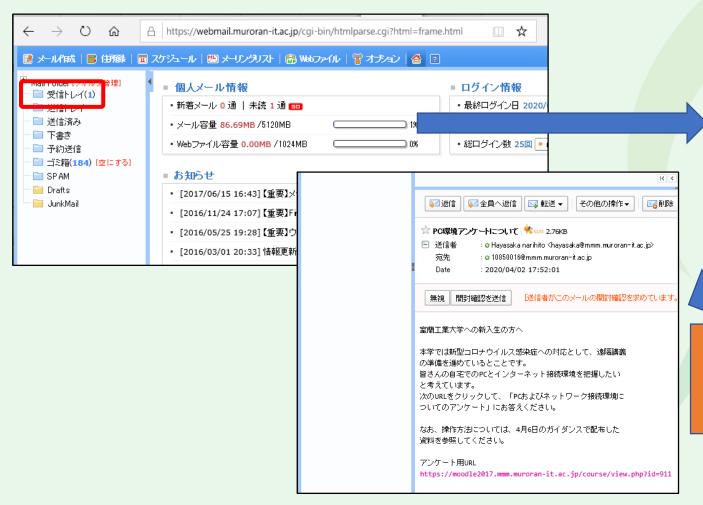

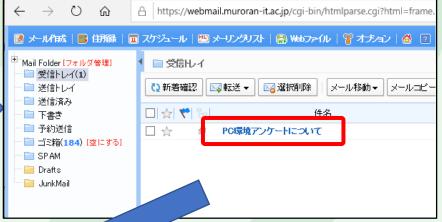

Under the list of e-mails, the content of the e-mail you chose will be shown.

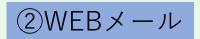

## **How to forward e-mails**

#### To forward e-mails at university account to your PC or smartphone

···enables you to check university announcements like cancellation of classes without going to University.

Ensure to complete this process because announcements from the faculty members and university may be done by email.

How to do this

With e-mail settings of smartphone or mobile phone company, you can receive e-mails from @ mmm.muroran-it.ac.jp.

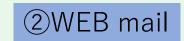

## How to forward e-mails

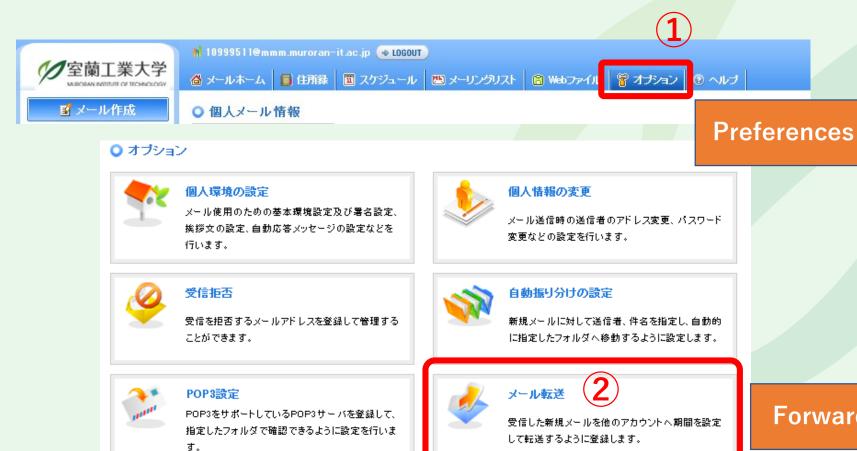

**Forwarding** 

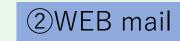

## How to forward e-mails

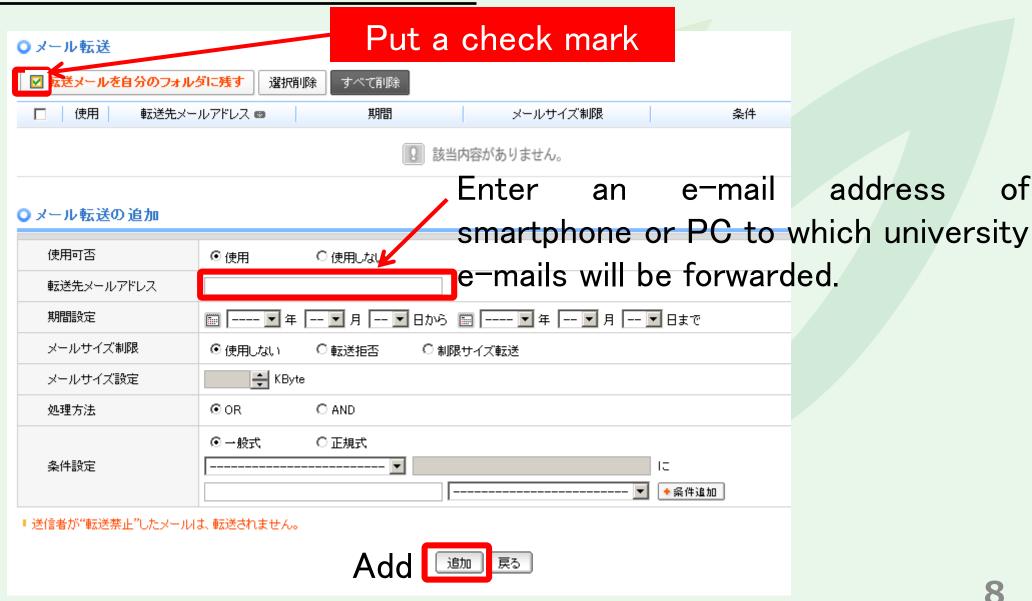

of

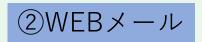

# For any inquiries, refer to help

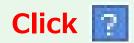

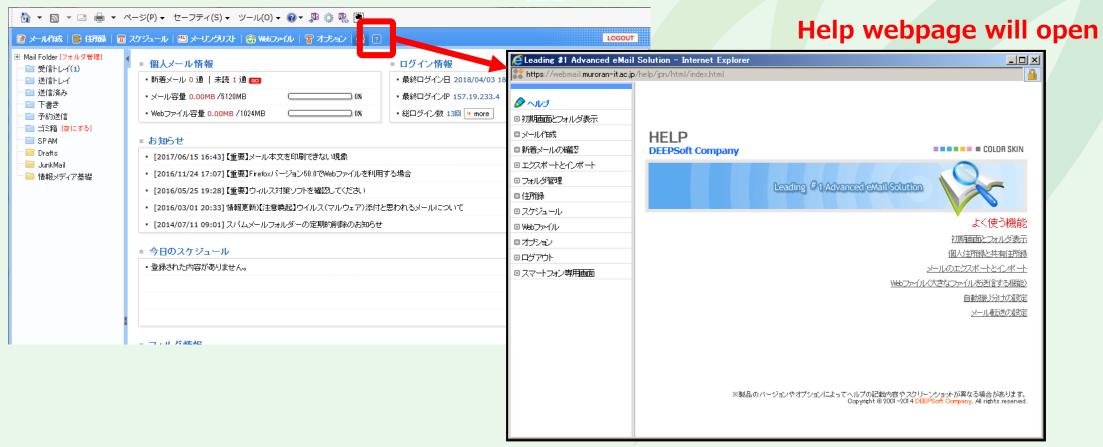

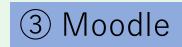

#### How to start Moodle

- 1. Open a browser
- 2. Access "wp.mmm.muroran-it.ac.jp"
- 3. Click "Moodle2017"

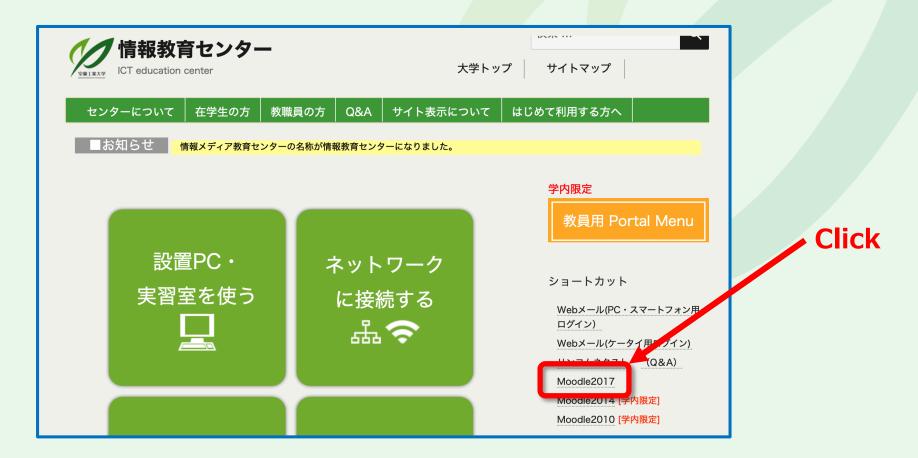

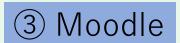

# **Enter User ID and password**

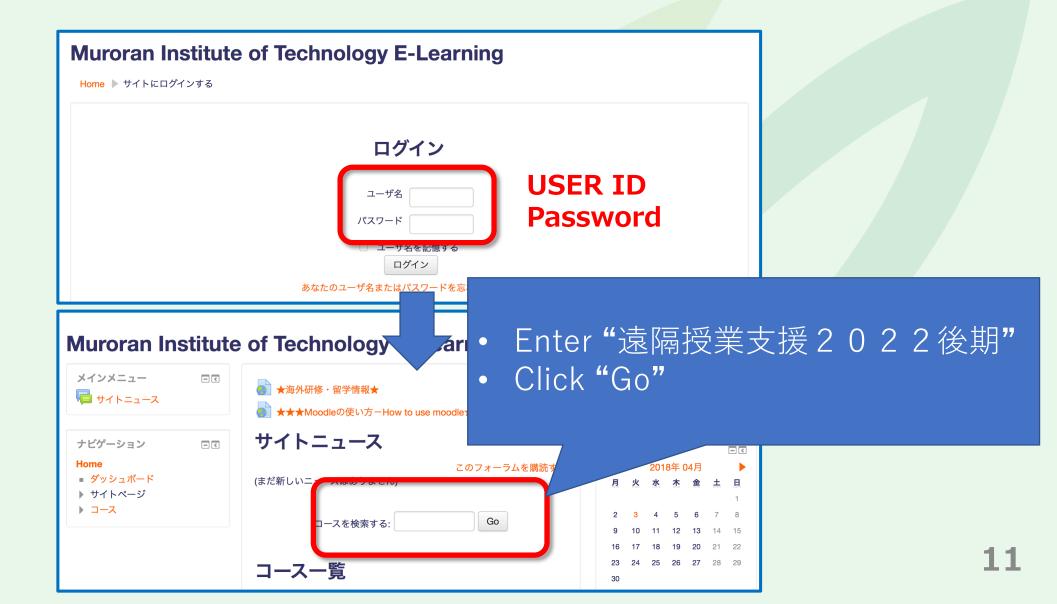

## Choose the class

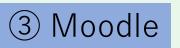

Choose "遠隔授業支援 2 0 2 2 後期"

#### 遠隔授業支援2022後期

教師: 10850089 教育支援係 教育支援係

教師: 10999123 千代 恒弥

教師: 10999311 佐藤 ゆき

教師: 10999323 三林 光

教師: 10999330 若杉 清仁

教師: 10999408 石坂 徹

教師: 10999542 早坂 成人

教師: 14999410 桑田 喜隆

教師: 15999127 相馬 達也

教師: 16999405 小川 祐紀雄

このコースでは遠隔授業を受講するための情報を提供します。

- ・メール登録の方法
- ・キャンパススクエア
- Moodle
- Zoom

カテゴリ: その他利用

#### 3 Moodle

# Sign up for the class

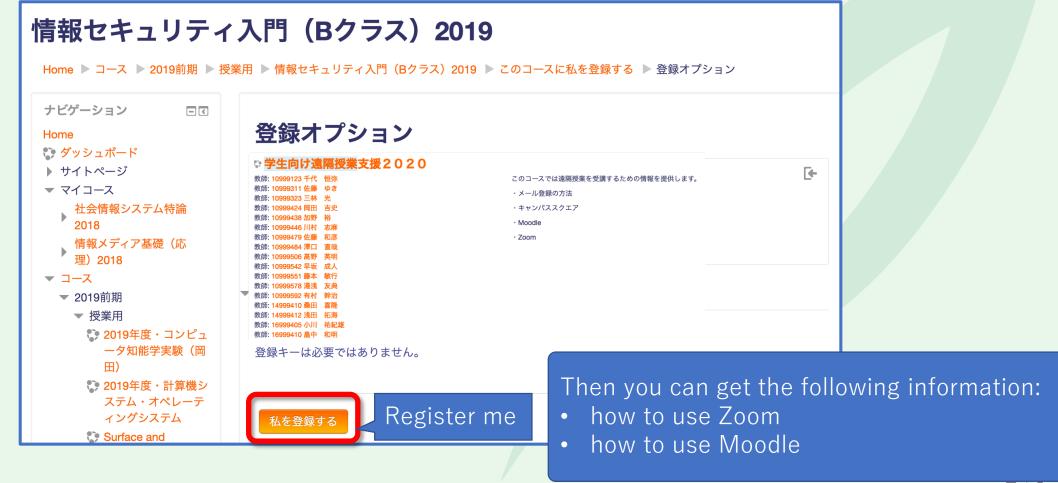

## Installation of ZOOM application

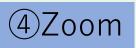

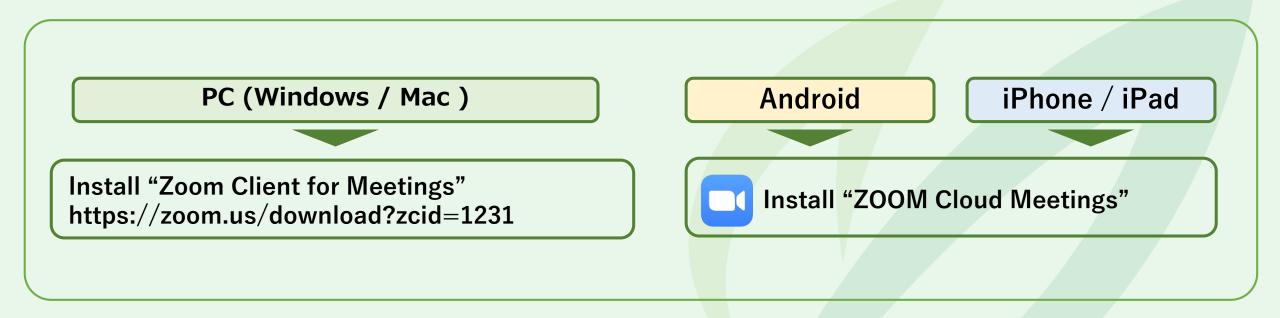

For more details, refer to the document on how to take online lessons distributed at orientation.

You can participate in Zoom meeting page (<a href="https://zoom.us/join">https://zoom.us/join</a>) through a web browser, but MuroranIT recommends you to use Zoom Application because you can use more Zoom functions.